# **Instructie Tamek Online**

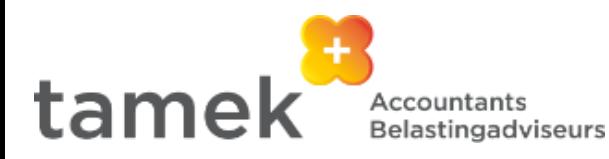

Pagina 1

ጏ

ゝ

S

b

r

ø

ø

 $\circ$ 

# **Inhoudsopgave**

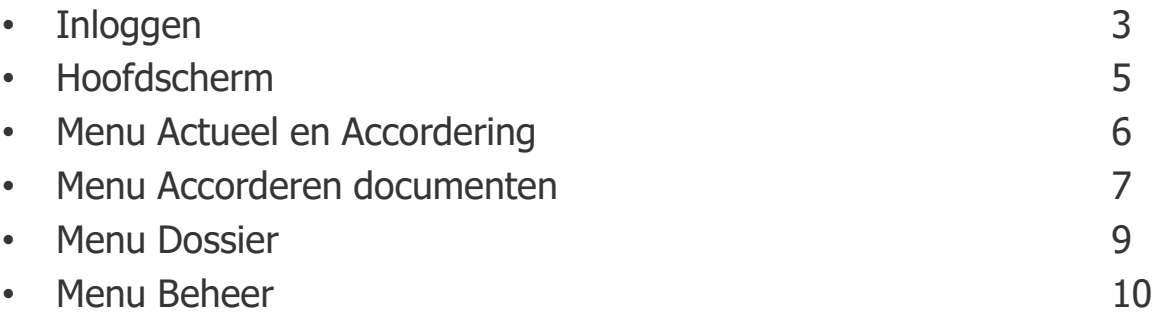

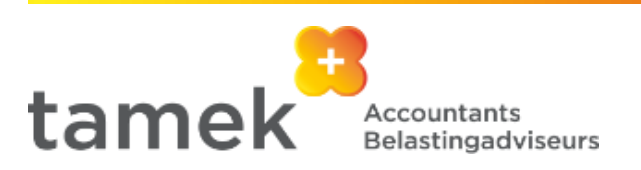

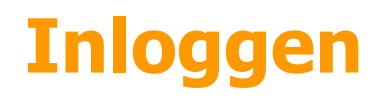

U heeft van ons een mail ontvangen met een inlognaam. Daarmee kunt u inloggen op het nieuwe klantportaal:

- 1. Via de inlogpagina op de website van Tamek: rechts boven in de menubalk;
- 2. Via de directe link online.tamek.nl of:
- 3. Middels de gratis app ClientOnline (beschikbaar voor iOS en Android)

U wordt gevraagd om uw inlognaam en wachtwoord in te vullen. Vervolgens krijgt u op het door u opgegeven mobiele telefoonnummer een SMS-code. Deze code vult u in op het scherm. Vervolgens komt u in het hoofdscherm van het klantportaal.

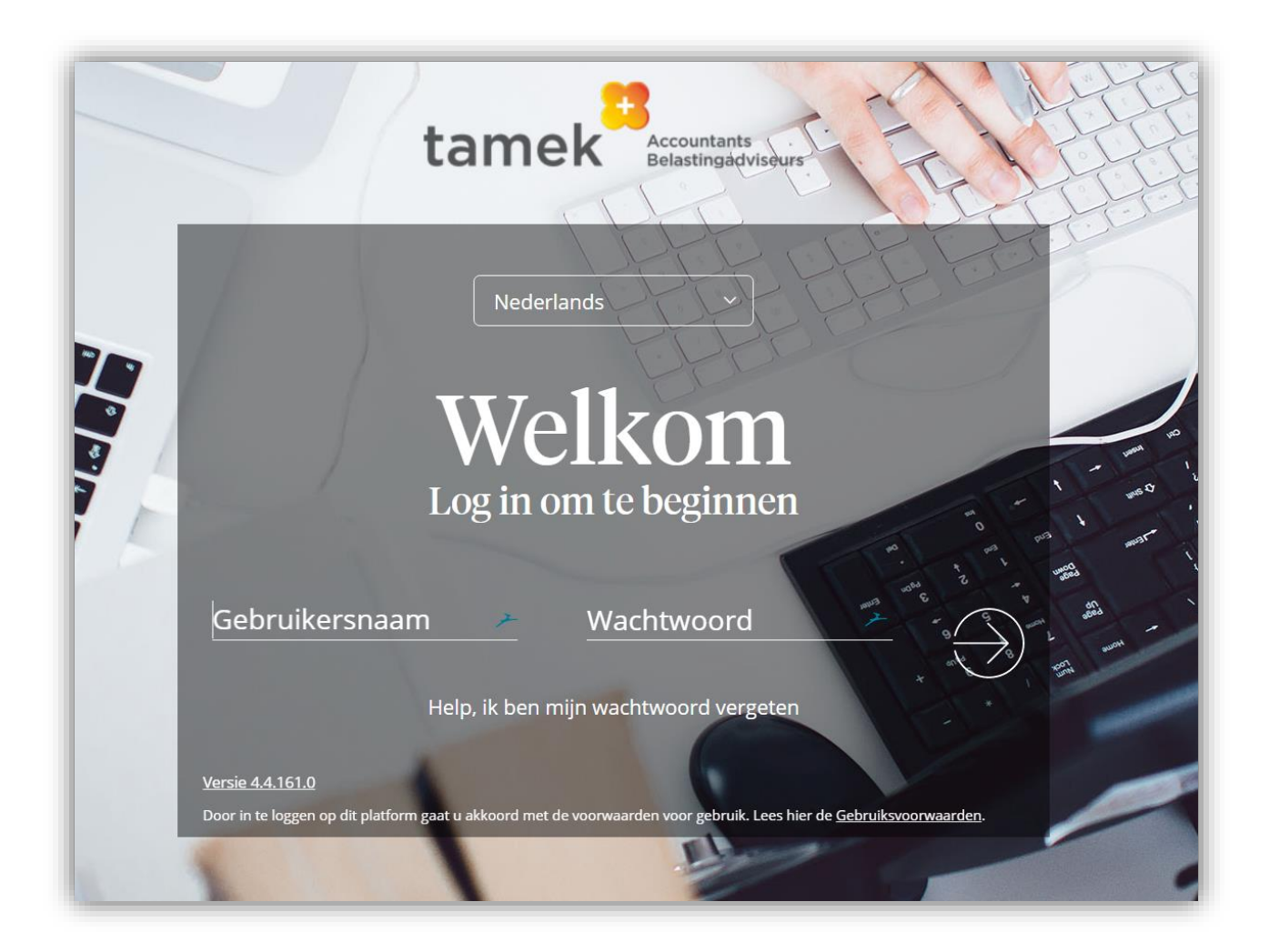

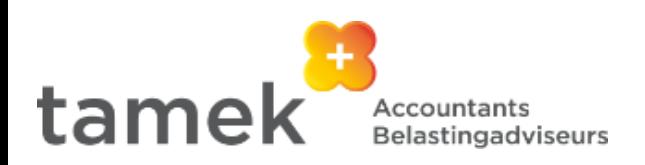

### **Authenticator**

Naast het gebruik van SMS code is het mogelijk om te kiezen om in te loggen via een Authenticator App op uw telefoon.

Na het invullen van de sms code volgt een scherm "Inloggen met een Authenticator".

Indien u **geen** gebruik wilt maken van het inloggen en accorderen via de Authenticator, kies dan op deze pagina de link "Authenticator later installeren". U kunt dan via de bekende wijze (middels SMS) inloggen.

**Let op**: bij elke nieuwe inlogpoging zal dit extra scherm getoond worden

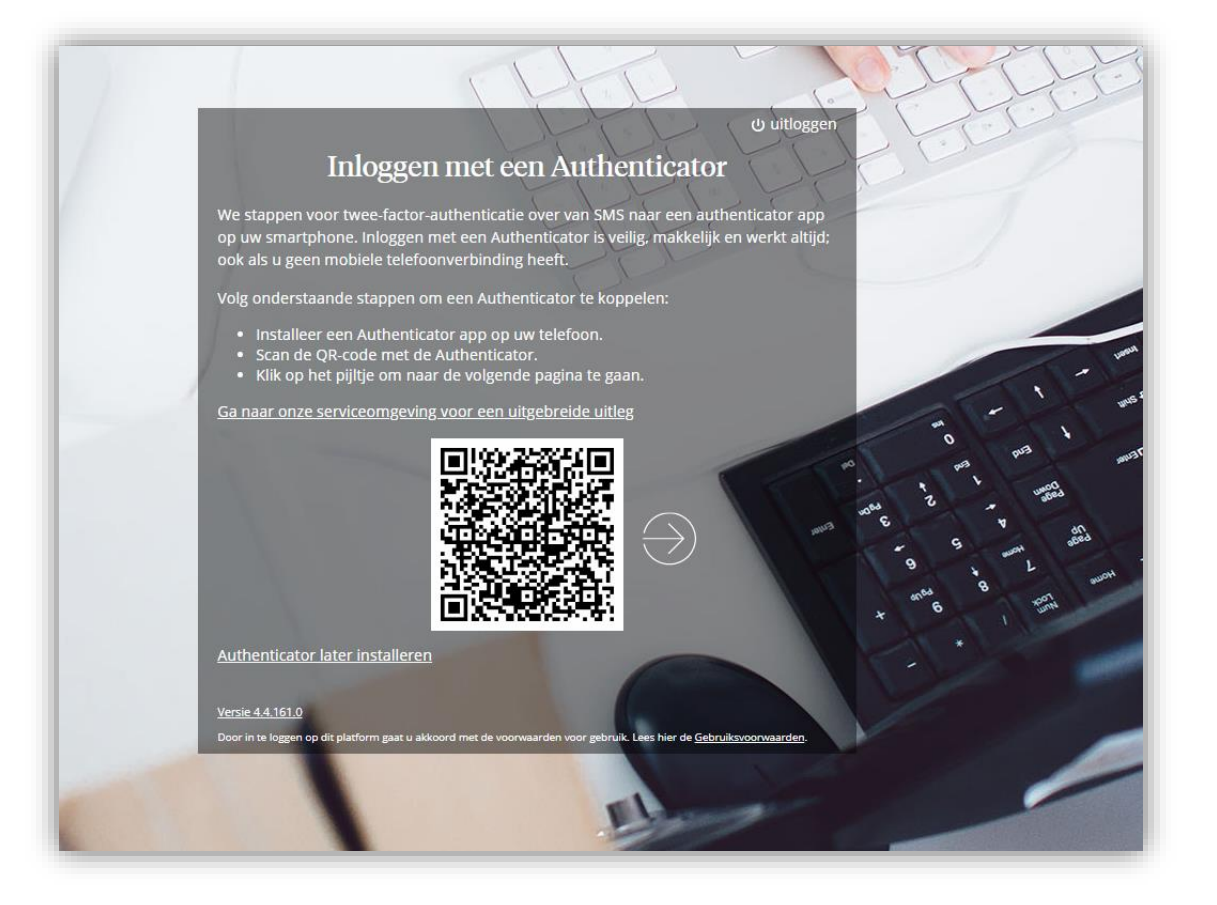

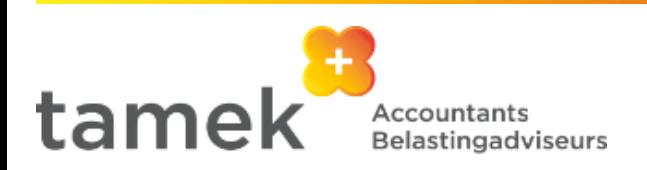

# **Hoofdscherm**

Zo ziet het dashboard van ons klantenportaal eruit.

- **Menubalk** (links boven). Klik op de naam van het onderwerp voor meer opties in het menu.
- **Mijn gegevens**(rechts boven). Hier ziet u onder welke naam u ingelogd bent. Ook kunt u hier de taal van het portaal en uw instellingen wijzigen, zoals uw wachtwoord.
- **Cliënt** (rechts boven). Indien u bij meerdere organisaties aangemaakt bent als gebruiker, dan kunt u hier wisselen tussen deze organisaties.
- **Meldingen** (links boven onder menubalk). Dit is een lijst met openstaande taken, informatie omtrent te accorderen documenten, nieuwe documenten ter inzage en in te vullen formulieren.
- **Apps** (midden onder). Hier vindt u directe toegang tot de verschillende tools zoals Basecone, Nmbrs, Twinfield, Visionplanner etc.

U krijgt hier direct toegang tot de online producten en diensten die u gebruikt, zonder dat u verschillende wachtwoorden hoeft te onthouden. U dient uw inloggegevens eenmalig in te voeren via de blauwe knop 'Beheer', rechtsboven in het app dashboard. Daarna bent u bekend en kunt u bij uw volgende bezoek aan het klantportaal direct op het icoon klikken om in de online tool van uw keuze in te loggen. Welke online diensten voor u beschikbaar zijn, hangt af van de afspraken die wij met u hebben gemaakt.

• **Widgets** (overige blokjes) te weten Social, Mededelingen, Nieuws, Contactpersonen zijn ondersteunend.

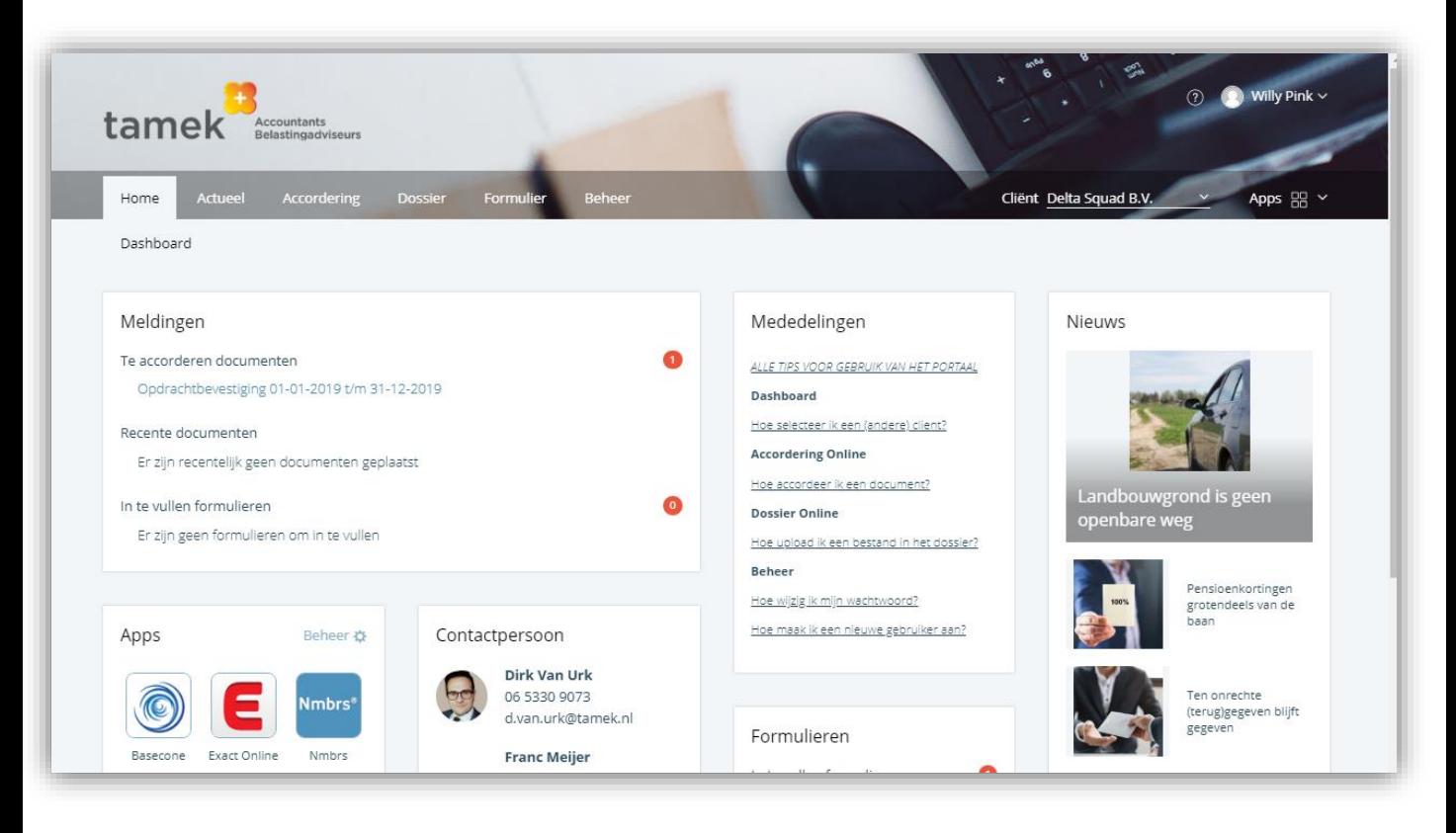

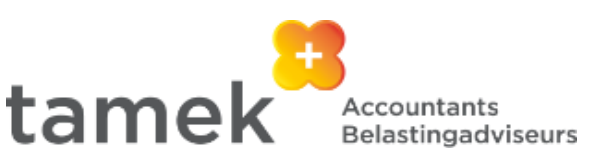

### **Actueel & Accordering**

#### **Actueel**

Hier vindt u het laatste actuele nieuws van Tamek.nl. Onder 'Meer' kunt u uw voorkeuren opgeven, zodat u alleen het nieuws van uw interesse getoond krijgt.

#### **Accordering**

Voordat we bepaalde documenten namens u naar uitvragende partijen, zoals de Belastingdienst, Kamers van Koophandel of de bank sturen, willen we graag dat u het document bekijkt en akkoord gaat met de inhoud. Zo ziet het menu eruit:

• **Accorderen**. Hier kunt u uw akkoordverklaring online verstrekken en direct verzenden naar de betreffende instantie. Onder deze menu-optie kunnen ook andere soorten documenten aan u ter goedkeuring worden voorgelegd welke niet worden doorgestuurd naar andere instanties. Denk hierbij aan bijvoorbeeld een offerte of opdrachtbevestiging.

• **Overzicht**. Alle te accorderen en reeds geaccordeerde/verwerkte documenten zijn hier zichtbaar. U kunt desgewenst filteren op jaren en status.

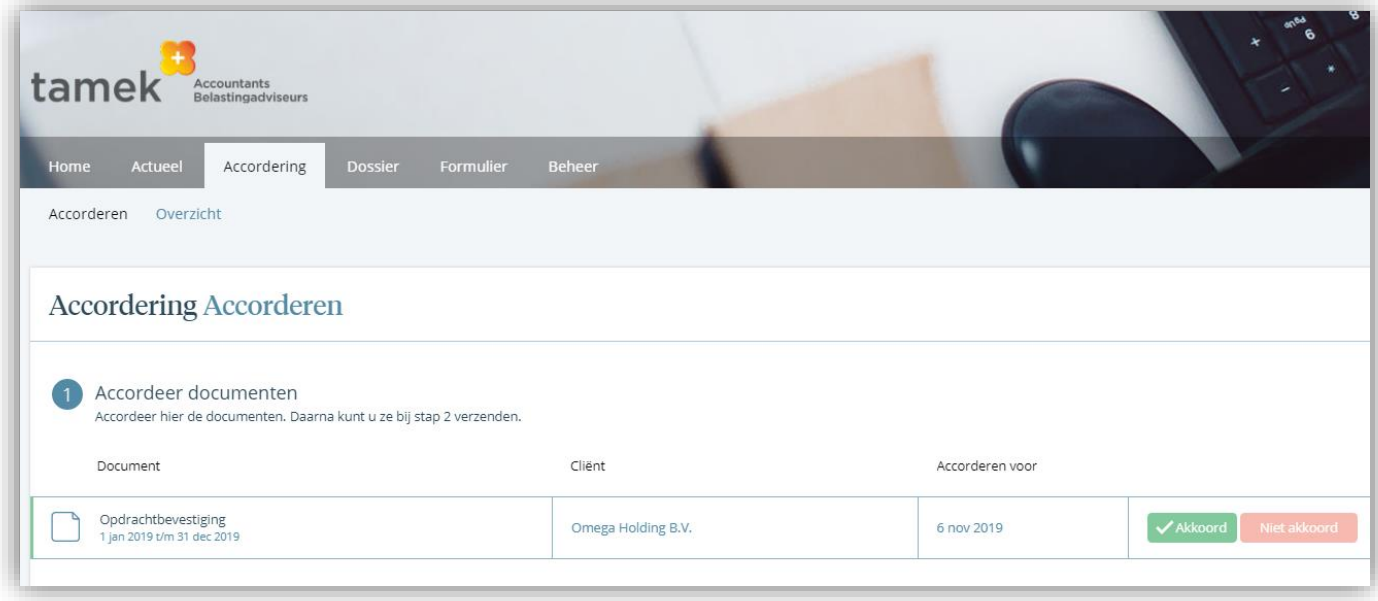

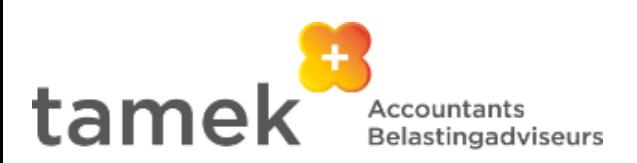

### **Accorderen documenten**

Op het scherm ziet u een overzicht van alle documenten waar uw goedkeuring voor nodig is. Om een document, bijvoorbeeld een belastingaangifte of een jaarrekening, goed te keuren (te accorderen) gaat u als volgt te werk:

- **Stap** 1: Kies een document en klik op het document om dit te bekijken. Klopt alles? Ga dan terug door het scherm middels het kruisje rechts bovenin te sluiten.
- **Stap 2:** Klik op de groene 'Akkoord' knop. U krijgt dan een bevestigingsvraag om het document te accorderen. Klik daarvoor nogmaals op de groene 'Akkoord' knop. U kunt een document pas goedkeuren als u het document eerst heeft bekeken.
- **Stap 3:** Ga naar 'Bevestiging & verzending' en klik op de knop 'Verstuur SMS-code'.

• **Stap 4**: U ontvangt de Authenticator App of SMS-code op uw mobiele nummer. Vul deze code in op uw scherm en klik op de knop 'Verzend document'. In het scherm verschijnt dan een melding dat het document succesvol is goedgekeurd en verzonden naar Tamek en de betreffende uitvragende instanties.

Bent u niet akkoord met het document? Dan zijn er twee opties.

- **Optie 1:** Kies voor 'Vraag?' als u een aanvullende vraag hebt. U krijgt dan een scherm te zien waarin u uw vraag kunt stellen en hoe u wilt dat wij contact met u opnemen. Klik vervolgens op de knop 'Verstuur' om uw vraag in te dienen.
- **Optie 2:** Bent u niet akkoord, klik dan op de rode 'Niet akkoord' knop. U kunt dan in een opmerkingenveld aangeven wat de reden is dat u niet akkoord gaat. Klik dan op de knop 'Verstuur'.

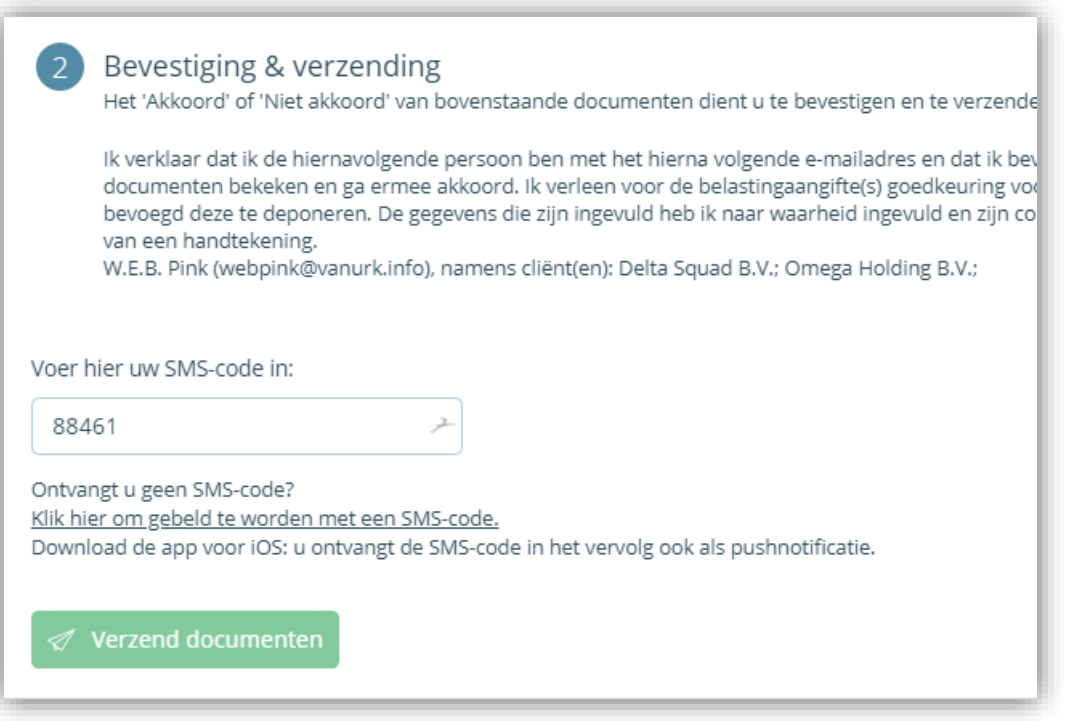

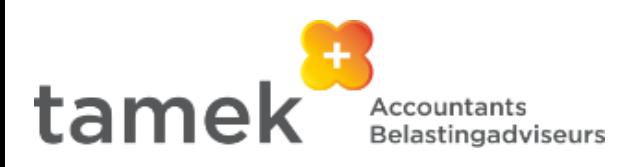

### **Dossier**

In het online dossier vindt u een handig archief van belangrijke documenten welke wij beschikbaar hebben gesteld. Deze zijn op een veilige locatie opgeslagen en altijd voor u beschikbaar. Hierin is per organisatie een onderverdeling gemaakt. Het menu 'Dossier' is opgedeeld in:

- **Map 'Accordering'.** Hier ziet u alle documenten die door u geaccordeerd zijn.
- **Map 'Online Dossier'.** Deze Map is te herkennen aan uw klantnummer. In deze map vindt u overige documenten die door Tamek in uw dossier zijn geplaatst.

**Map 'Upload'.** Klik op deze map als u een bestand wilt uploaden. Klik vervolgens op de groene 'Upload' knop rechts boven. In het scherm dat verschijnt, kunt u vervolgens een of meer bestanden selecteren en via de knop 'Uploaden' versturen. Het dossierstuk wordt dan direct verzonden naar ons intern archiefsysteem.

Zoals vermeld staat in het scherm, ontvangt uw contactpersoon bij Tamek hiervan dan automatisch bericht

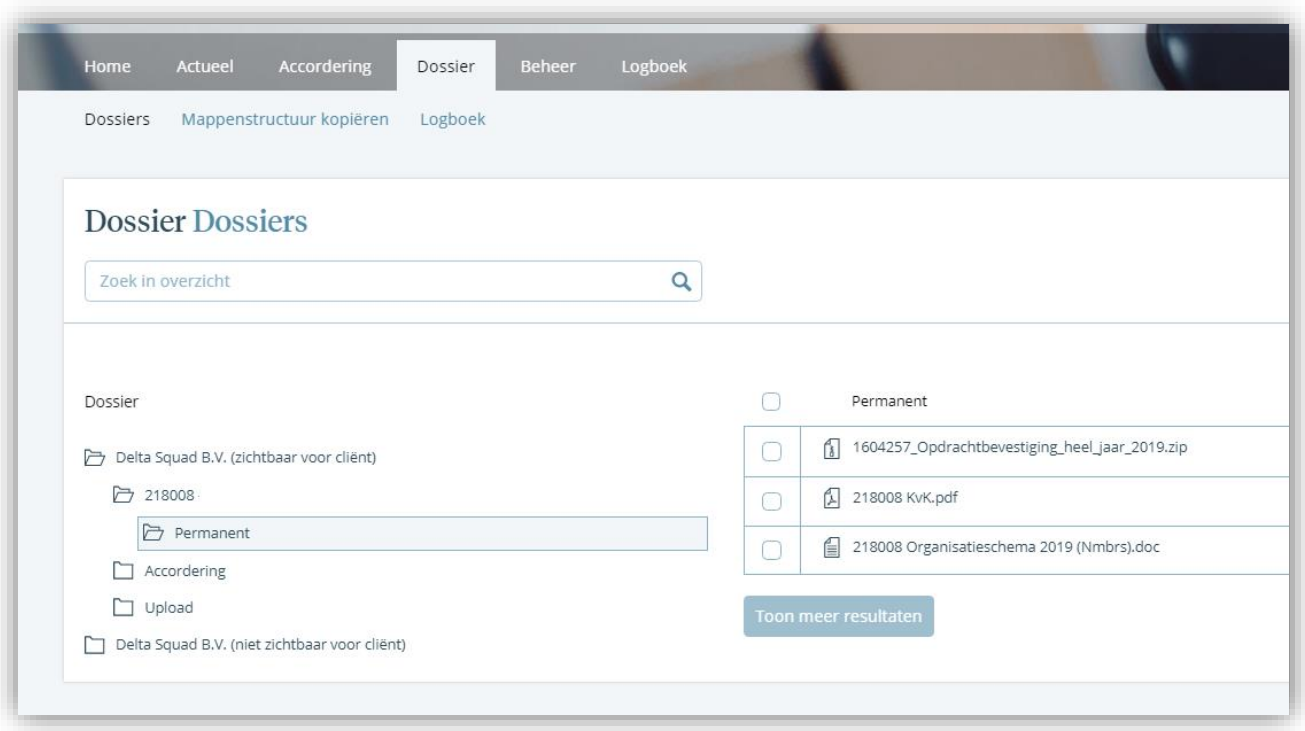

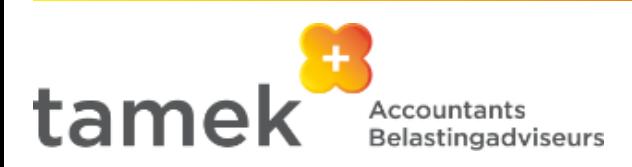

### **Beheer**

Hier kunt u uw gegevens aanpassen, een nieuw wachtwoord instellen, gebruikers aanmaken voor medewerkers en hen rechten geven voor het klantportaal. Zo ziet het menu eruit:

- **Mijn account** Wilt u uw persoonlijke en/of contactgegevens aanpassen, dan kan dat hier.
- **Mijn gebruikers** Alle gebruikers voor uw organisatie zijn hier zichtbaar. Als u de gebruikersgegevens van bestaande gebruikers wilt aanpassen, klik dan op de naam van die gebruiker. U kunt hier ook personalia en rechten wijzigen, alsmede wijzigen van welke modules deze gebruiker e-mail notificaties ontvangt.
- **Mijn cliënten** Hier ziet u de organisatie(s) waar u aan gekoppeld bent als gebruiker. U kunt hier de organisatiegegevens aanpassen. Verder is het mogelijk om de pincode aan te passen en van bestaande gebruikers mobiele nummers en/of rechten te wijzigen.

#### **Let op: !!**

- Inloggen in het klantportaal alsmede het accorderen van documenten is door Tamek middels dubbele authenticatie goed beveiligd. U heeft een gebruikersnaam, een e-mailadres, een wachtwoord én een mobiel telefoonnummer nodig. Bij het inloggen en bij het accorderen ontvangt u na het intypen van uw inloggegevens een SMS of Authenticator code op uw mobiele nummer, die u vervolgens in dient te typen om de gewenste actie af te ronden.
- In verband met veiligheid kunnen uitsluitend gebruikers met beheerdersrechten het mobiele nummer en het e-mailadres aanpassen.
- Indien u hier wijzigingen aanbrengt, worden deze voorgelegd aan uw contactpersoon bij Tamek. Zodra hij/zij deze heeft verwerkt, worden uw wijzigingen zichtbaar in het klantportaal.
- De toegang tot de functies onder 'Beheer' hangt af van de aan u toegekende rechten door de beheerder van uw organisatie.
- De accorderingsrechten kunnen door de beheerder van uw organisatie aangepast worden.

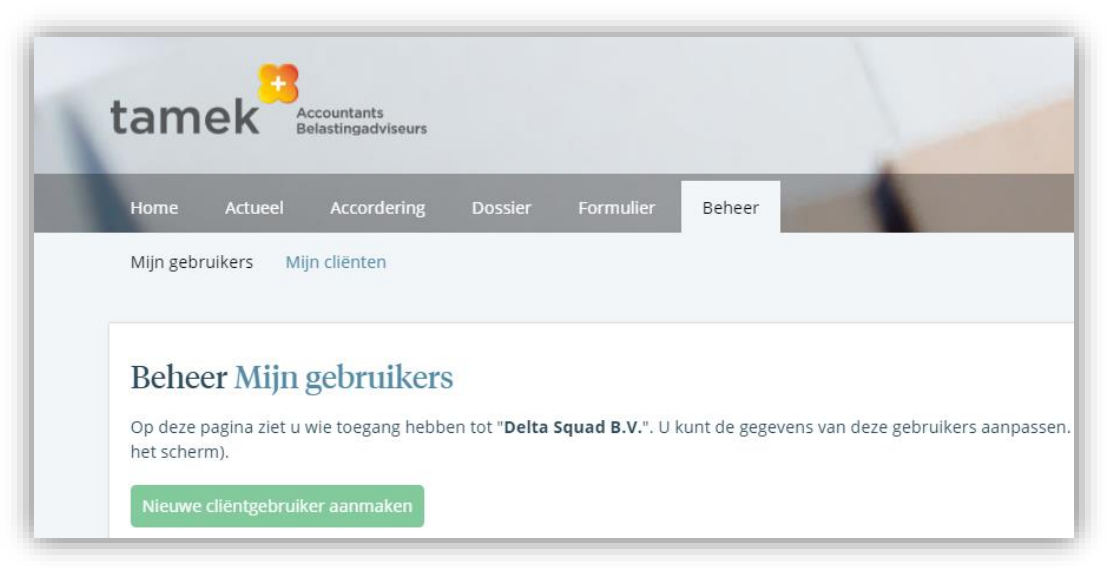

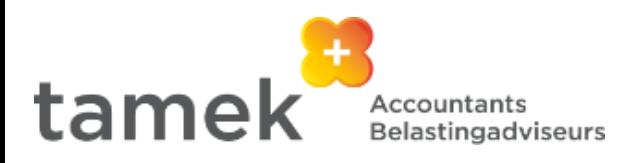

# **Ondersteuning**

Voor vragen over de werking van Tamek Online kunt u in eerste instantie terecht bij uw relatiebeheerder.

Voor ondersteuning bij het aanmaken van gebruikers kunt u ook terecht bij het Tamek Online Supportteam:

Joanne Visscher (038-3315422) j.visscher@tamek.nl

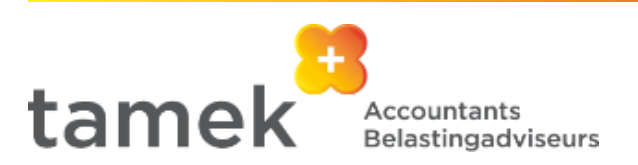